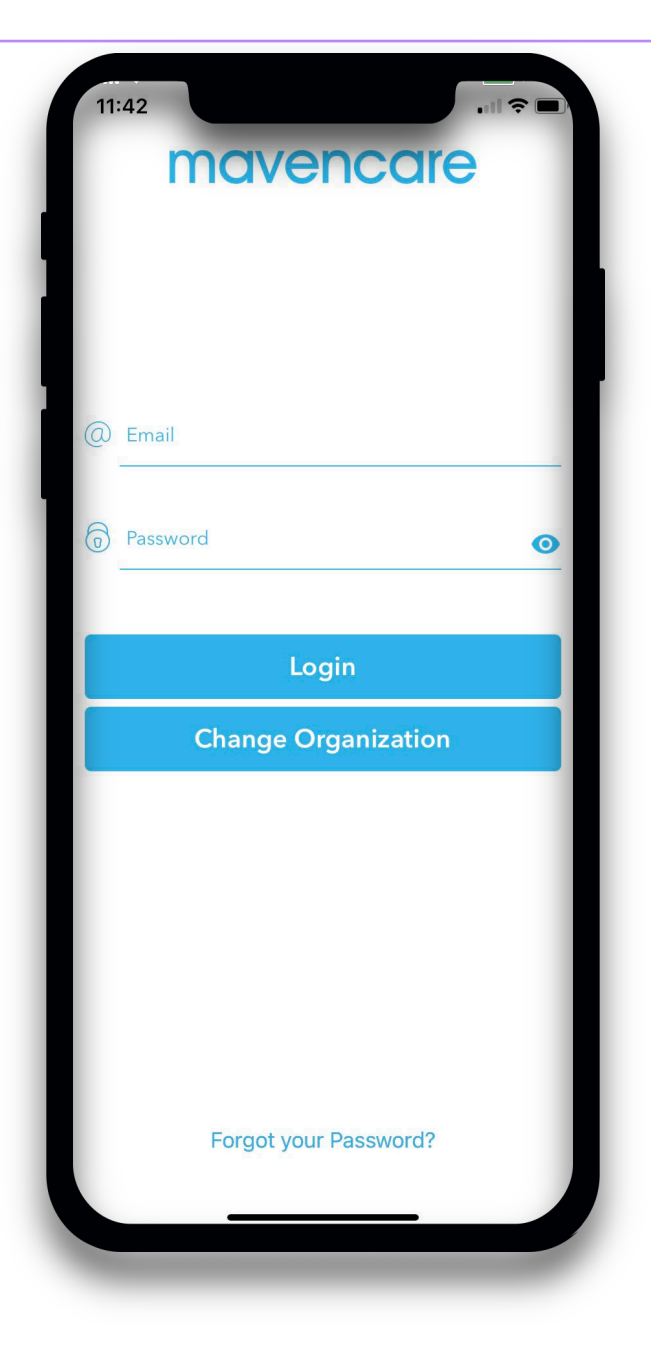

## **Open Visits in the M+ Care App**

## **Open Visits in the M+ Care App**

leted.

See All

Job

目

**The "Visits" section in the M+ Care app is where you can view your upcoming schedule, view open visits, and apply to open visits**

 $3:51 - 7$ 

Christian

**同** Home

 $\Box$  Chat

 $\circ$  Visits

 $\Box$  Availability

**日** Care Plans

\$ Timesheets

**COMPAGNEY CENTER** 

<mark>ବ୍</mark>ଧି Expenses

 $\Box$  Forms

**10** Settings

Employee #10339

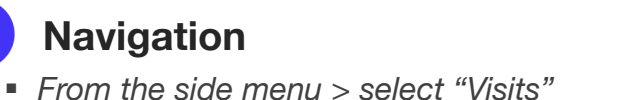

## **Navigation View Schedule**

- § *The "My Visits" tab will show your upcoming schedule by day*
- Select the booking to view visit details

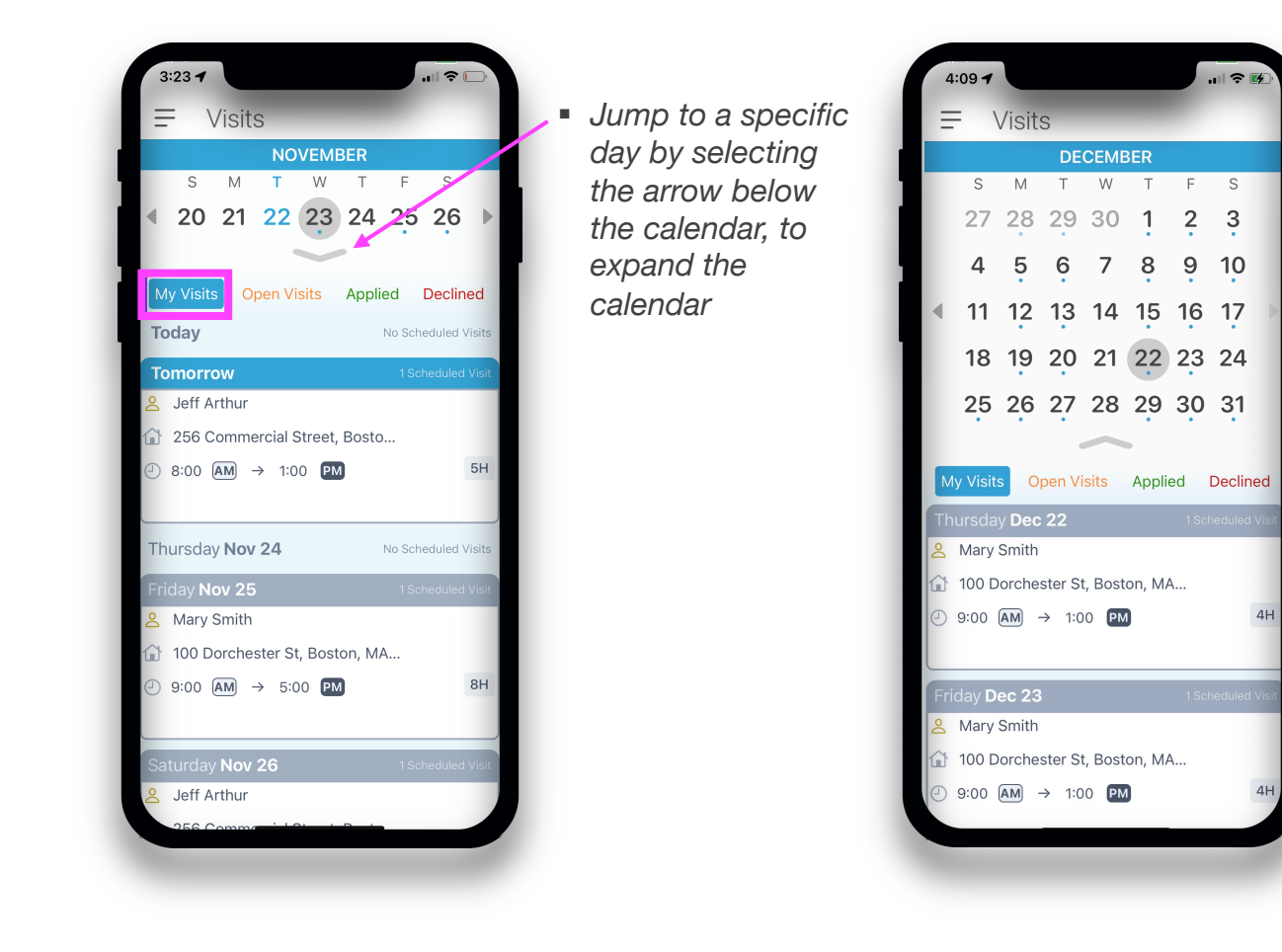

§ *Dates with a blue dot indicate you have a scheduled visit on that day*

## **Open Visits in the M+ Care App**

**The "Visits" section in the M+ Care app is where you can view your upcoming schedule, view open visits, and apply to open visits**

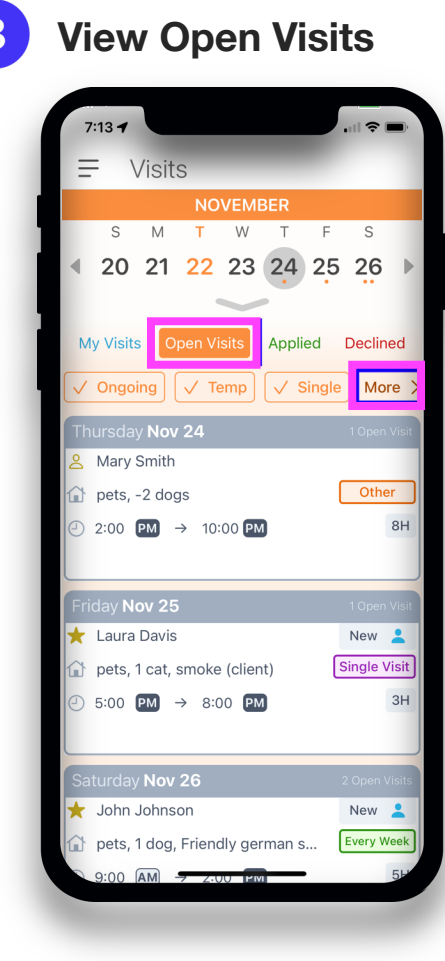

- The "Open Visits" tab will show you all open visits available for you to apply to, sorted by date
- Dates with an orange dot indicate there is an open visit available on that day
- Clients with a star beside their name are recommended for you
- Select "More" to filter open visits list (ie view only one-time visits, visits within a certain distance, or visits with clients you have worked with)
- Select an open visit to view details

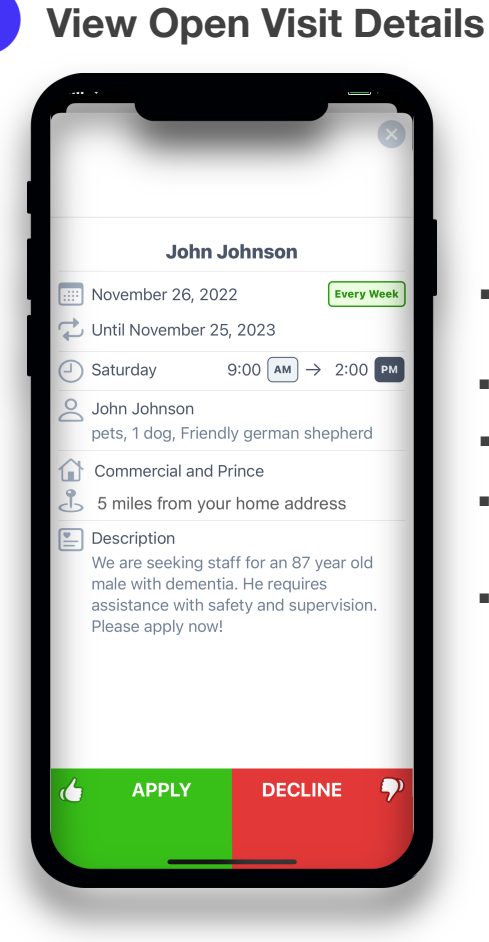

- § Visit start and end date, and occurrence
- § Visit day and time
- Client information
- Care location intersection and distance from your home
- Description of visit

**The "Visits" section in the M+ Care app is where you can view your upcoming schedule, view open visits, and apply to open visits**

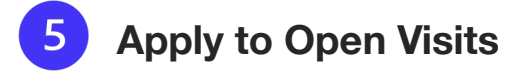

■ If you are available and interested in working a visit, select "Apply"

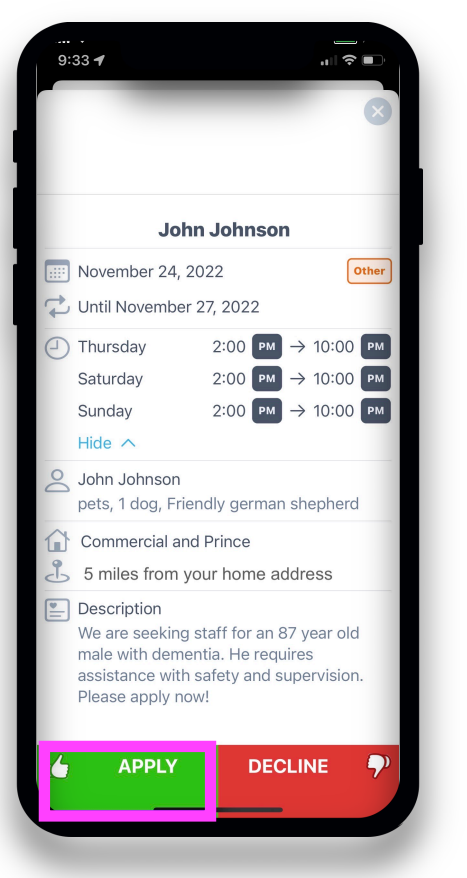

■ Confirm the visits you would like to apply to by selecting (green checkmark) or unselecting the dates you do not wish to apply to § Select "Confirm"

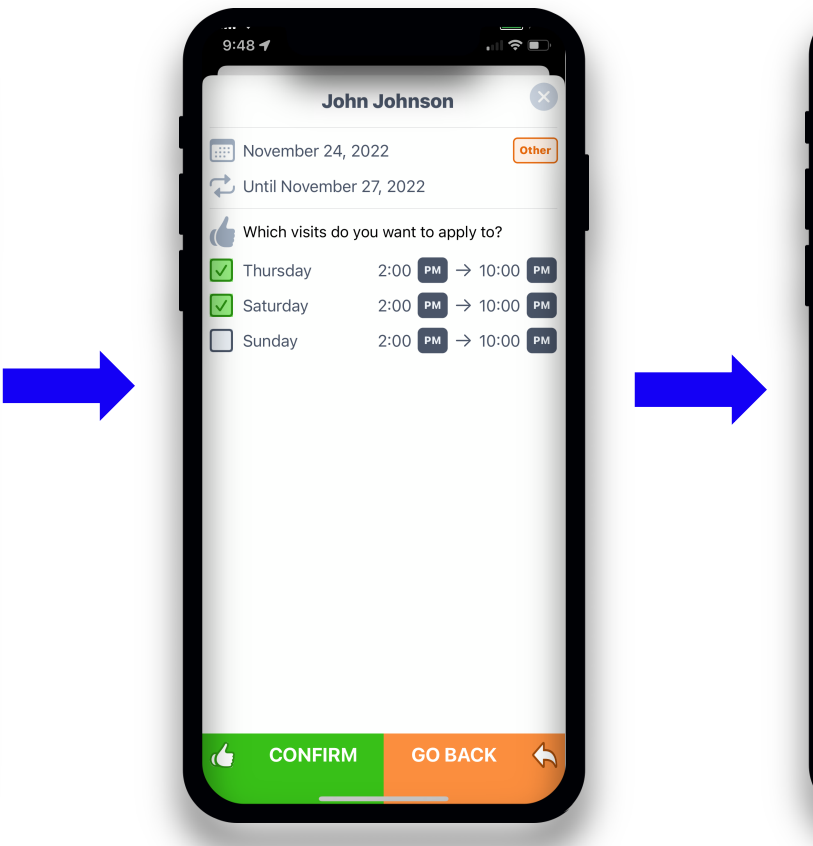

§ You will receive a prompt confirming your application

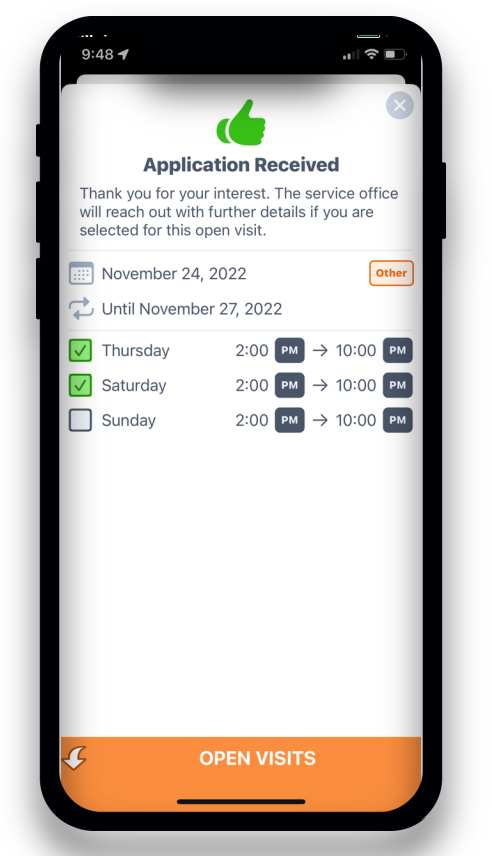

§ View all visits you have applied and declined under the "Applied" and "Declined" tabs from the Open Visits main page

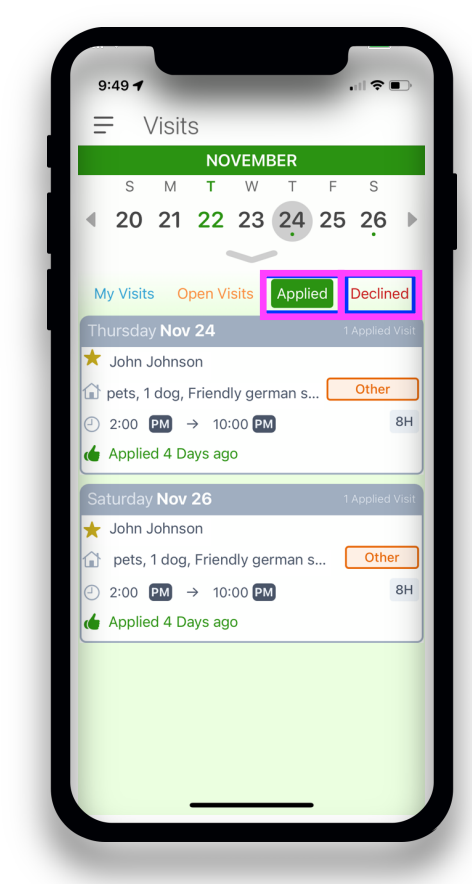